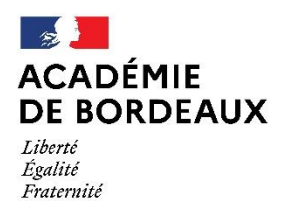

Direction des services départementaux de l'éducation nationale du Lot-et-Garonne

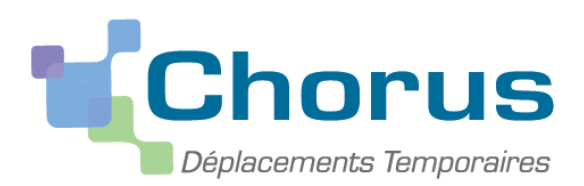

*Document du MENESR – modifiable par les académies*

# *GUIDE A L'USAGE DES VALIDEURS HIÉRARCHIQUES 1*

*Ce « pas à pas » est destiné aux personnels validant les ordres de missions en tant que VH1.*

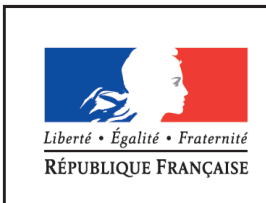

**MINISTÈRE** DE L'ÉDUCATION NATIONALE. DE L'ENSEIGNEMENT SUPÉRIEUR ET DE LA RECHERCHE

**I. Généralités**

**a) Circuit de saisie et validation**

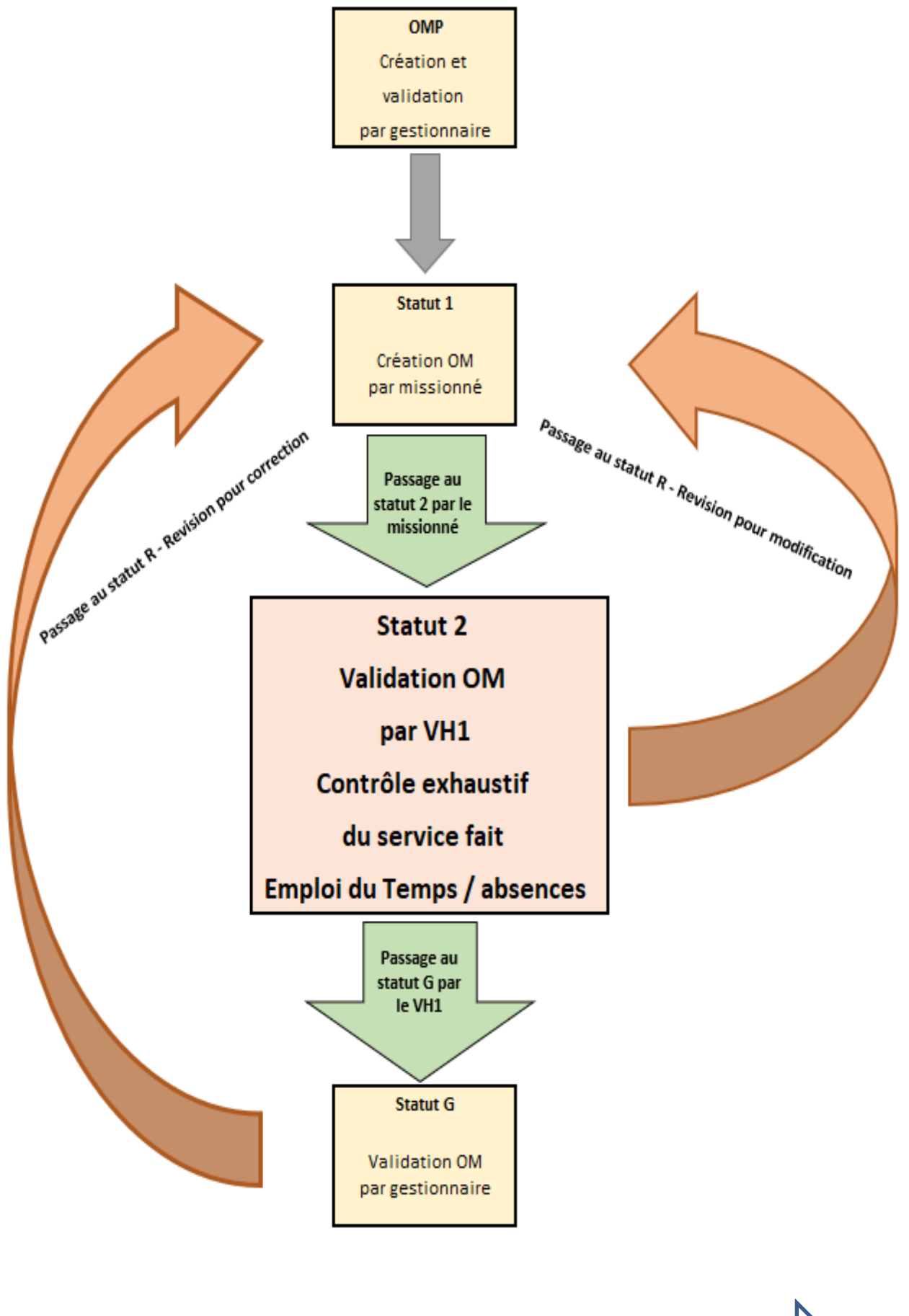

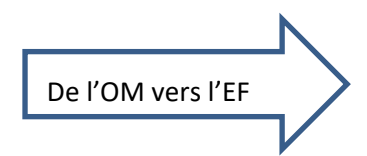

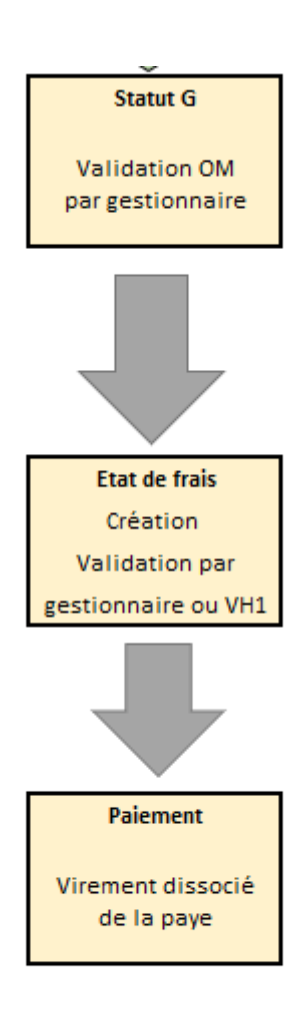

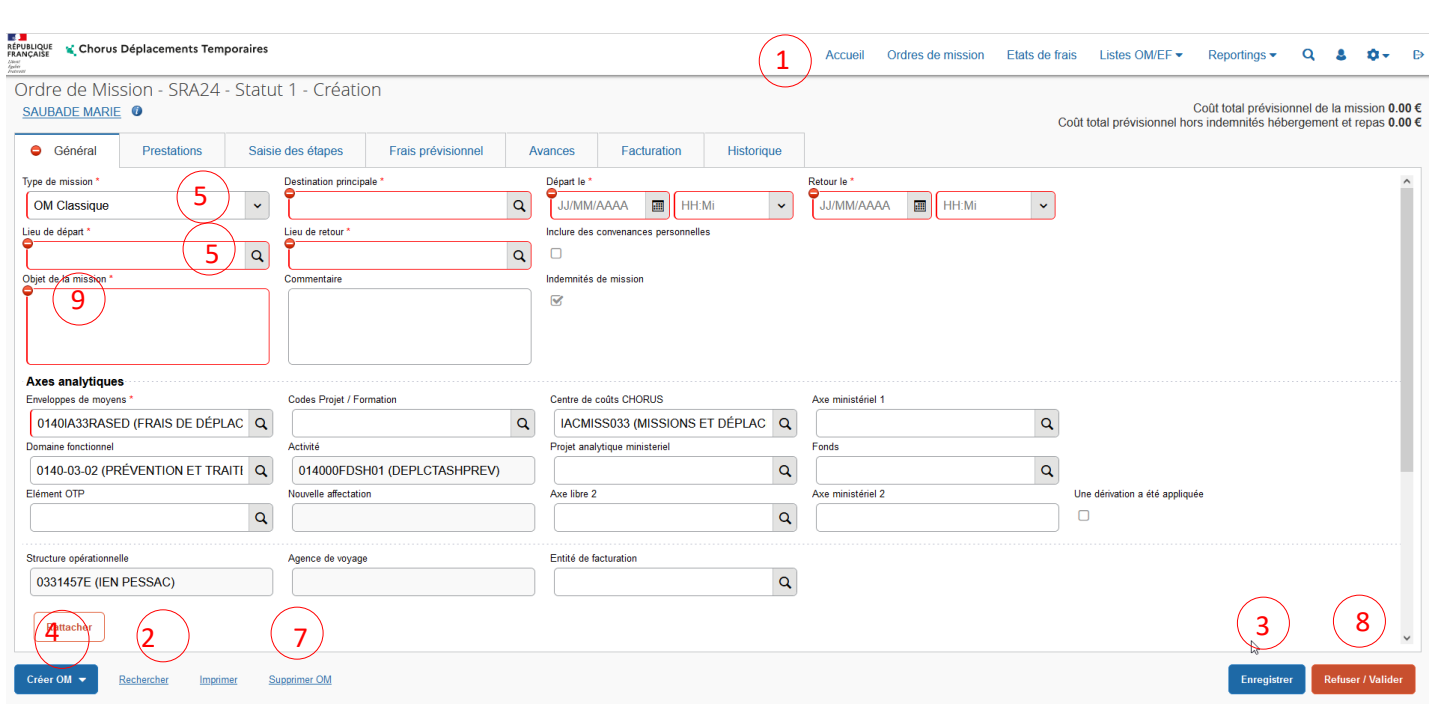

# **b) Descriptif des icônes et des boutons**

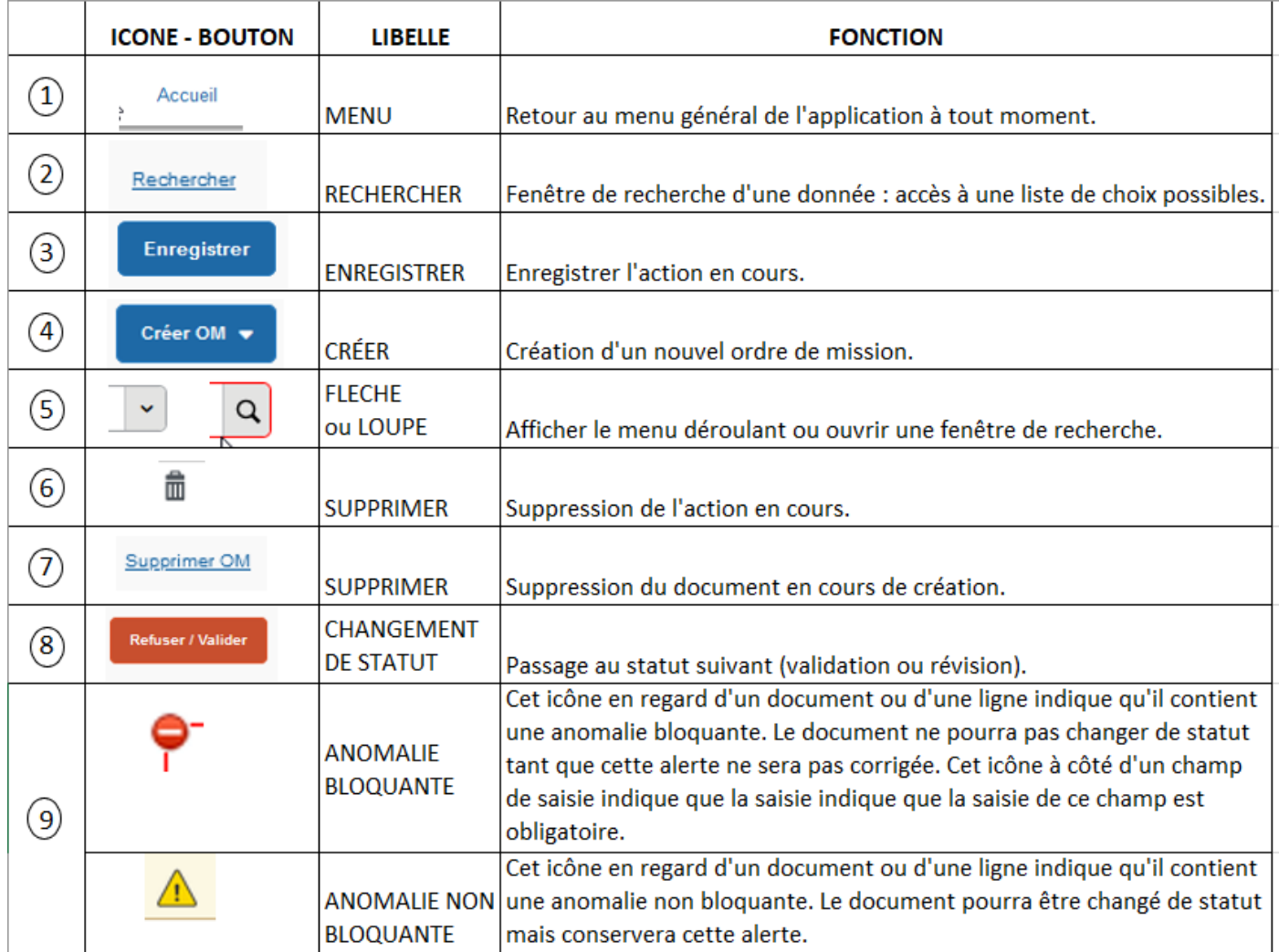

# **c) Gestionnaires Chorus DT**

En cas de difficulté pour la validation des Ordres de mission, vous pouvez contacter le gestionnaire DT CHORUS responsable pour votre département à la plateforme académique de Gestion des Frais de déplacements des enseignants du 1<sup>er</sup> degré.

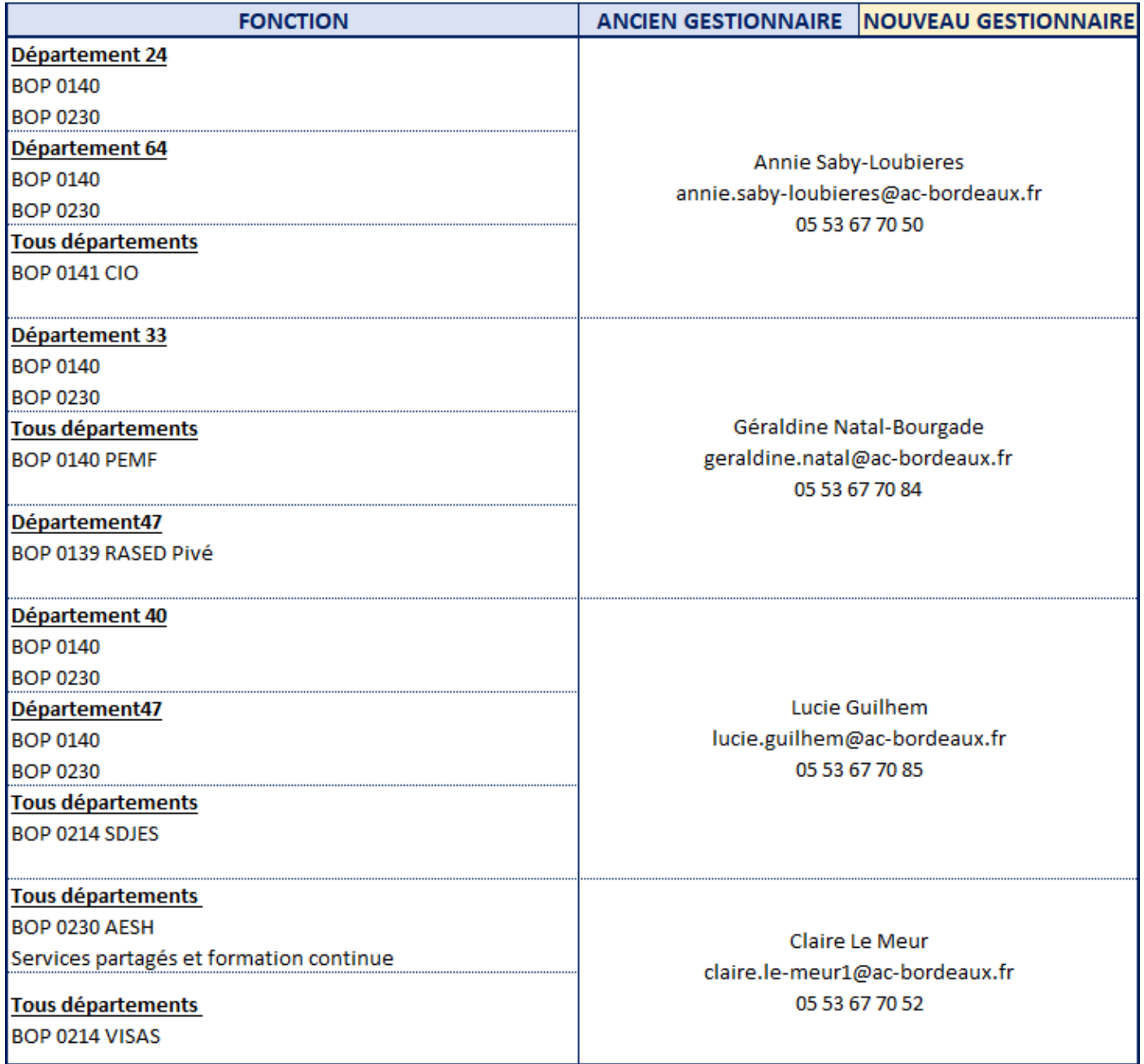

## **II. Connexion à Chorus DT**

L'application peut être utilisée sur tout ordinateur disposant d'une connexion Internet.

Il est souhaitable d'utiliser le navigateur Mozilla Firefox.

Allez sur l'application ARENA (disponible dans « Accès Rapide » sur le site internet de la DSDEN), vous accèderez à cette page :

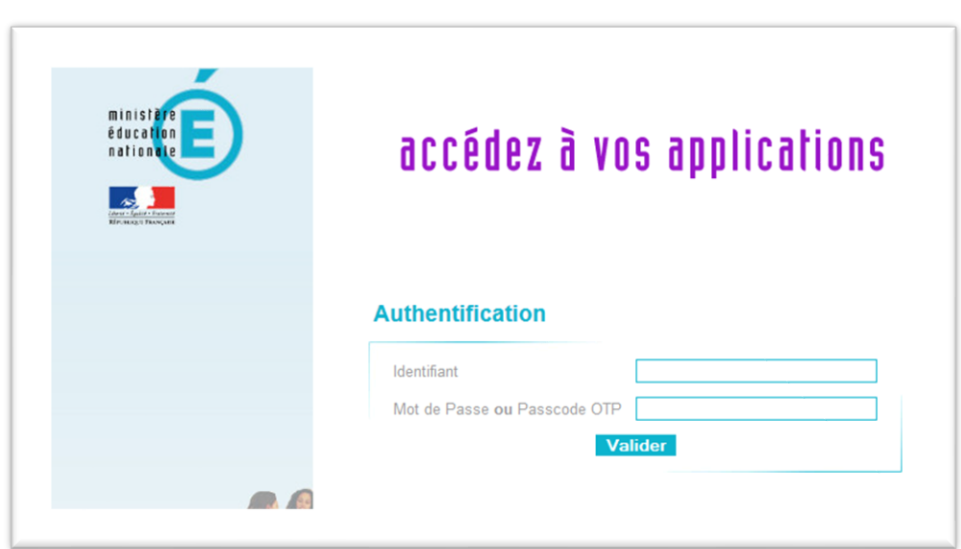

**Vous devez utiliser les mêmes identifiants que ceux utilisés pour votre messagerie électronique académique : @ac-bordeaux.fr.**

Une fois votre identification réussie, vous serez sur votre portail d'accès aux applications académiques.

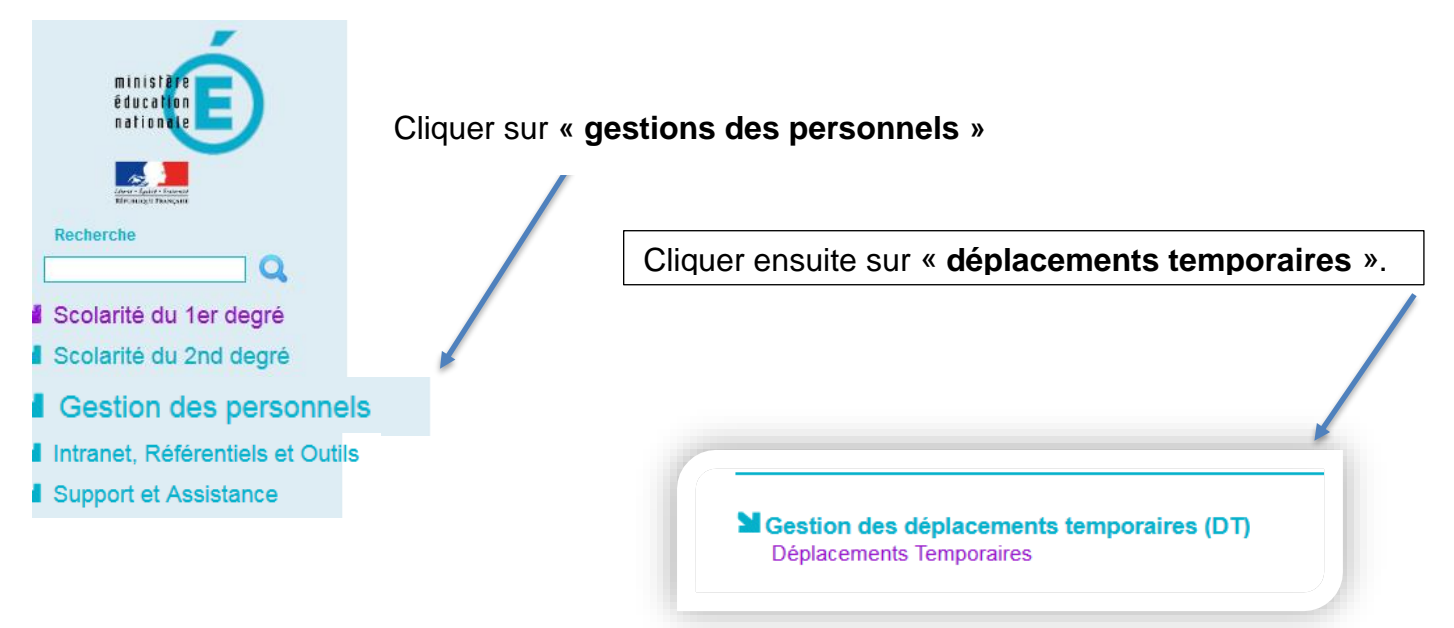

## **III. L'ORDRE DE MISSION**

1. Généralités.

Le missionné saisit un ordre de mission **mensuellement** qui fera apparaitre toutes les journées de déplacements effectives à la fin de chaque mois.

2. Contrôles effectués par le VH1.

Le valideur hiérarchique atteste de la réalité du déplacement à prendre en charge : « Tout déplacement accompli par un agent pour assurer son service, hors des communes de sa résidence administrative et de sa résidence familiale… »

#### **Votre contrôle s'effectue notamment sur** :

- l'emploi du temps du missionné.
- Le secteur d'intervention.
- les absences (congé maladie, autorisations d'absences, formations, vacances).
- les déplacements déclarés ne doivent pas se situer en Zone Urbaine de Transport de la résidence administrative ou familiale.

La circulaire définissant les Zones urbaines de transport pour chaque département est mise à jour chaque année au 1<sup>er</sup> septembre « ...8° Constituant une seule et même commune : toute commune et les communes limitrophes, desservies par des moyens de transports publics de voyageurs… ». Vous trouverez ce document sur le site de la DSDEN47 :

https://www.ac-bordeaux.fr/frais-de-deplacement-des-personnels-123560

3. Traitement de l'ordre de mission.

Votre page d'accueil sur l'application Chorus-DT se présente comme suit :

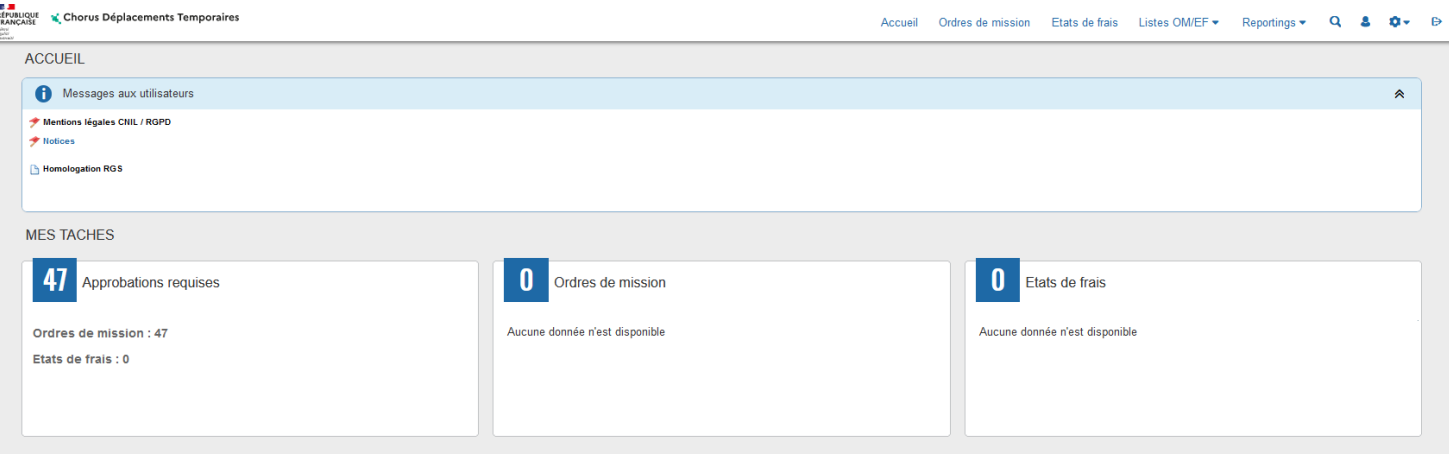

#### *a) Sélection et filtre des OM en attente de validation hiérarchique.*

Pour accéder à la liste des ordres de missions qui sont en attente de validation hiérarchique, vous devez cliquer sur : « ordre de mission » dans Approbations requises.

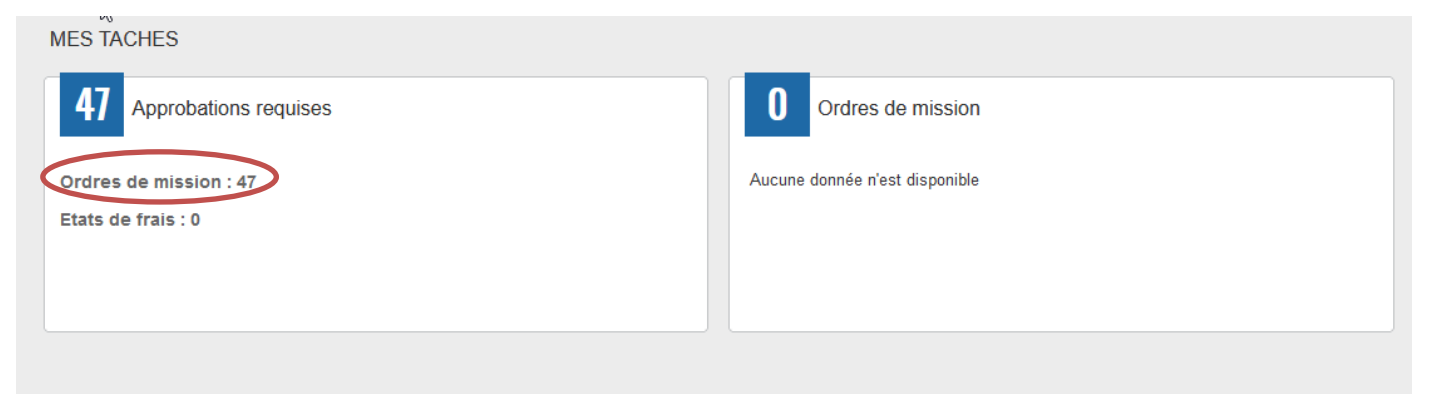

La liste des ordres de missions qui vous ont été adressés pour Validation Hiérarchique apparaît sur l'écran suivant :

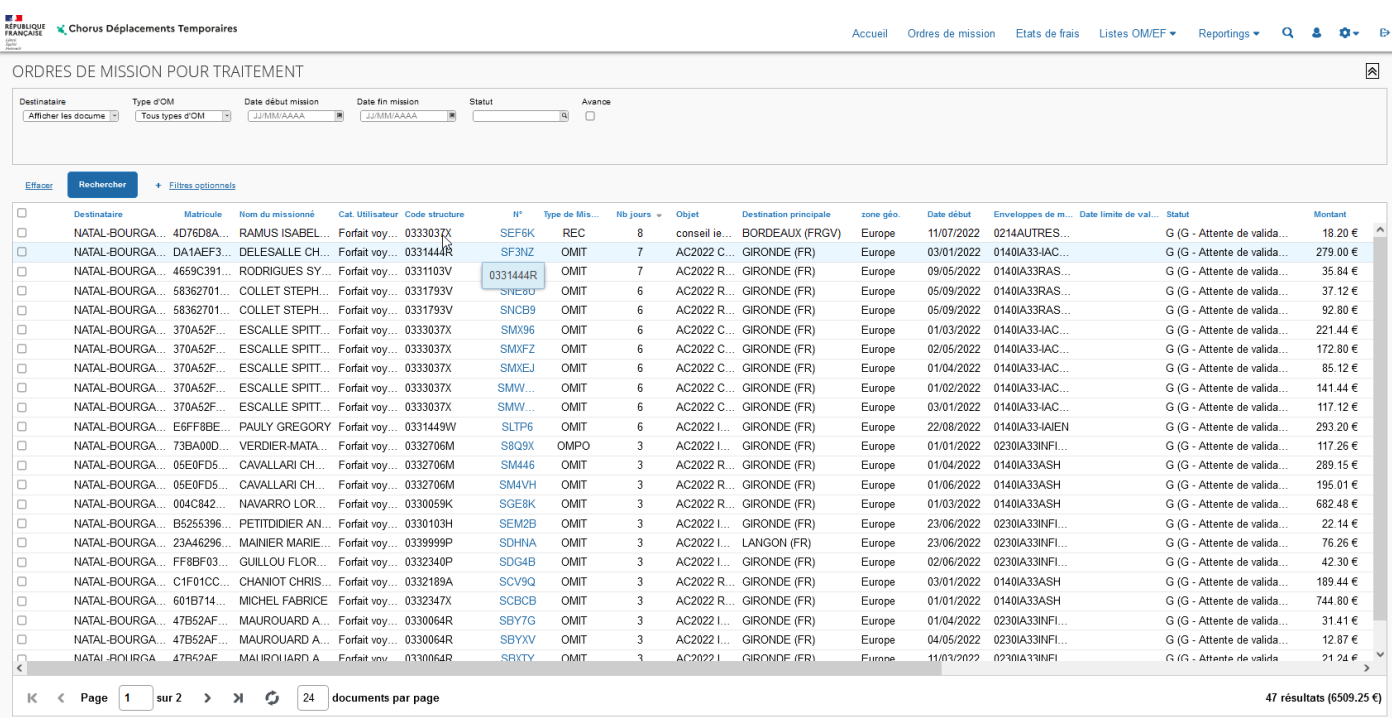

Vous avez la possibilité d'effectuer différents types de filtres de sélection :

# ORDRES DE MISSION POUR TRAITEMENT

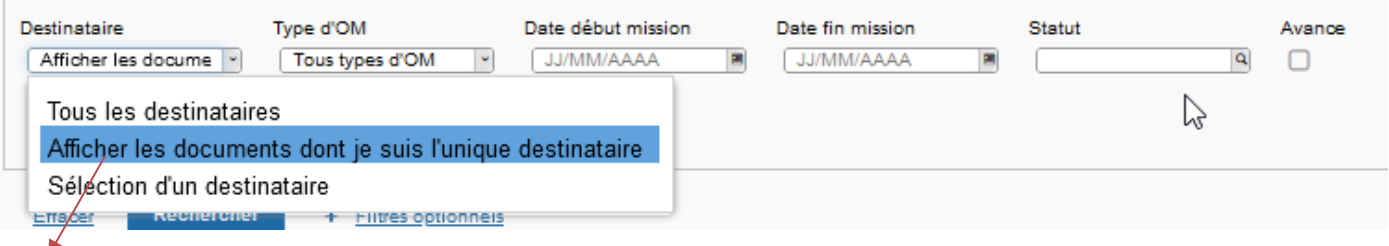

Si cette ligne est sélectionnée, vous ne verrez apparaître que les OM VH1 dont vous êtes destinataire.

NB Descriptif page 13.

Cliquer sur le N° OM pour contrôler l'OM.

b) *Contrôle des informations renseignées dans l'OM*.

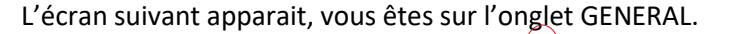

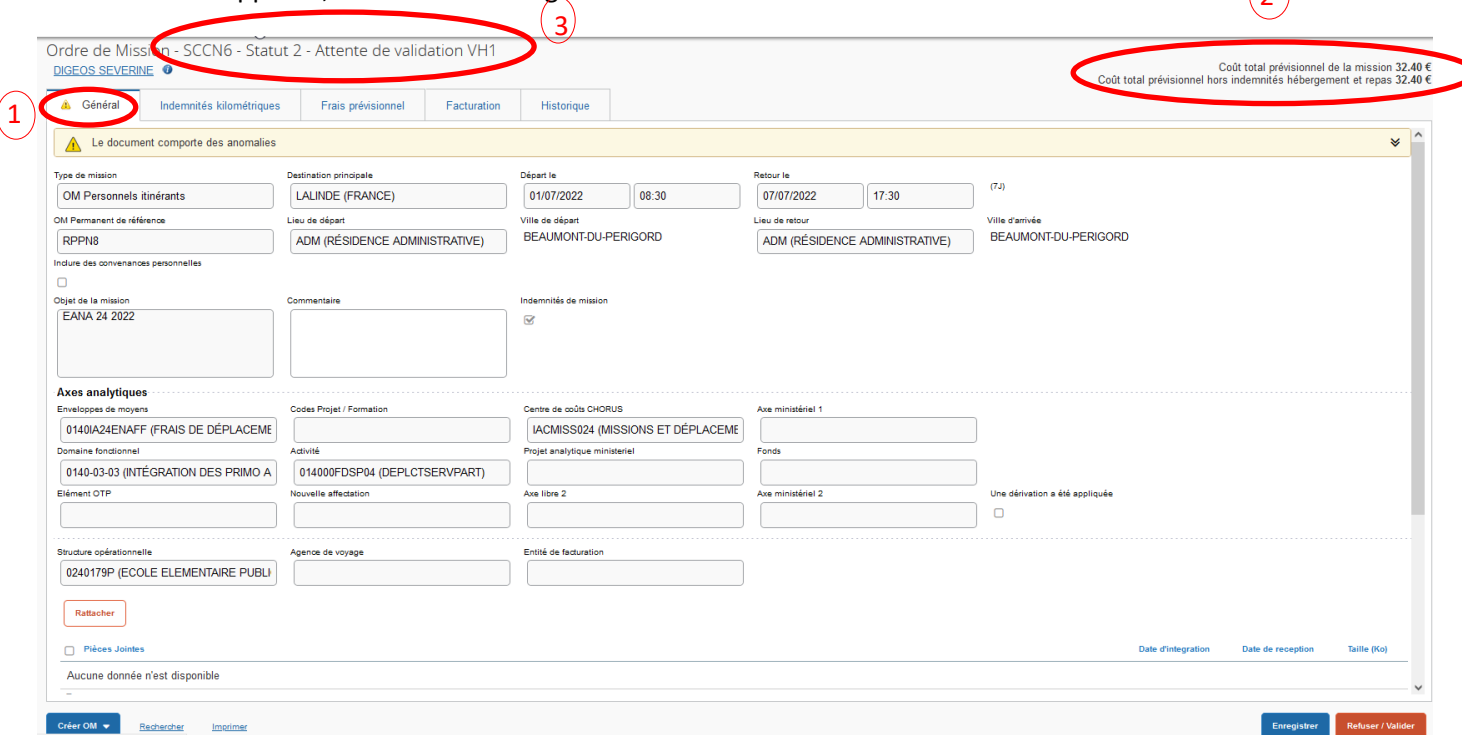

 $\Omega$ 

Vous pouvez voir :

- que vous êtes bien sur l'onglet général,  $\Omega$  .
- le montant calculé pour l'OM,  $\circ$
- le statut de l'OM : statut 2 attente de validation VH1.  $\circ$

#### Vous devez contrôler :

- que les dates sont cohérentes.
- qu'aucune anomalie n'est indiquée.

Si une anomalie apparaît, vous devez ouvrir le menu déroulant pour obtenir l'explication de cet avertissement

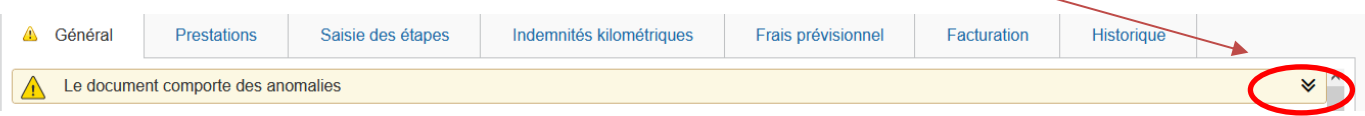

Vous pouvez avoir les messages suivants (non bloquants) :

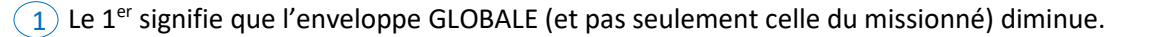

 $2)$  LE 2<sup>nd</sup> signifie que le missionné a déjà créé un OM pour les mêmes dates et que vous devez donc vérifier qu'il ne s'agit pas d'un doublon.

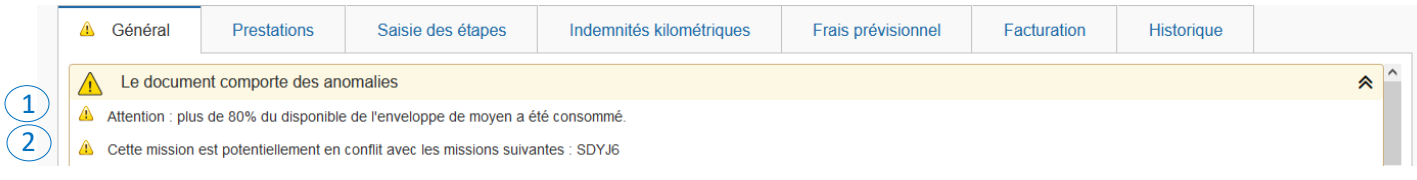

Par contre l'icône indique une anomalie bloquante qui empêchera la validation. Cela peut se produire lorsque la totalité des crédits de l'enveloppe GLOBALE est épuisée, ce qui arrive particulièrement en période de clôture budgétaire.

• les dates inscrites dans l'onglet « indemnités kilométriques » sont correctes et qu'il n'y a pas d'erreur dans la saisie des dates à l'aide de l'emploi du temps de l'agent, et/ou de ses absences.

#### *c) Validation, Annulation ou Révision de l'OM.*

**VALIDATION** quand la saisie de l'enseignant est correcte, auquel cas vous pouvez transmettre cet OM en l'état, au

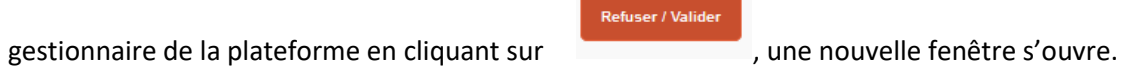

Vous pouvez maintenant cliquer sur « Passer au statut G »

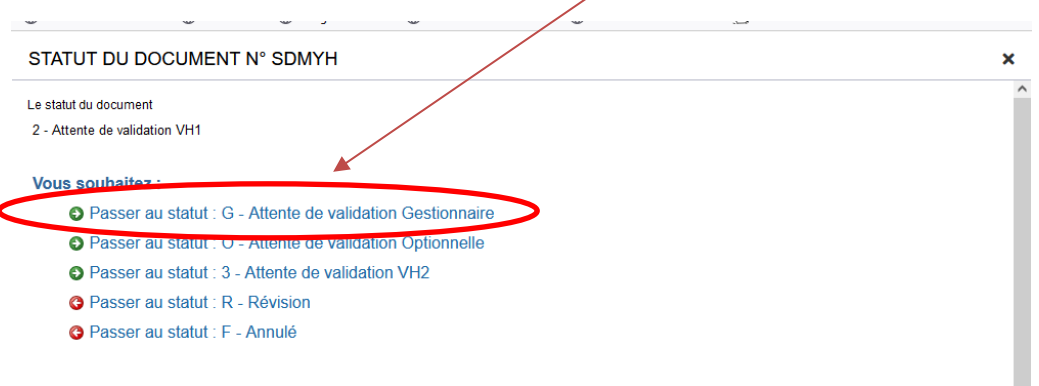

#### La fenêtre suivant apparait :

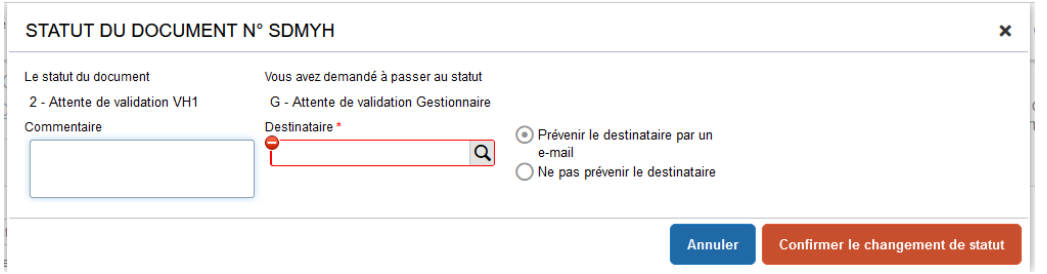

Vous pouvez alors sélectionner le destinataire qui est le nom du valideur gestionnaire de votre département (cf p5

 $\overline{a}$ 

de ce document) en tapant les 3 premières lettres de son nom dans la cellule ou en cliquant sur la loupe et en choisissant le nom du gestionnaire parmi la liste de choix proposée.

Vous pouvez laisser un message au gestionnaire dans l'espace Commentaire.

Afin de ne pas surcharger la boîte mail du destinataire, sélectionner ensuite la cellule suivante

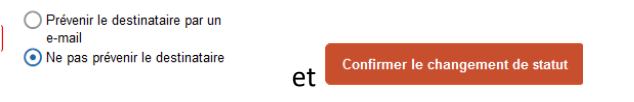

L'OM passe alors en statut G – Attente de validation gestionnaire

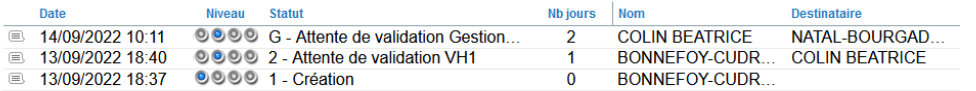

Le gestionnaire de la plateforme effectuera alors les autres contrôles : enveloppe budgétaire, centre de coût chorus, domaine fonctionnel, kilométrage, nombre de trajets et nombre de repas.

REVISION si vous constatez une erreur de saisie de l'OM, en cliquant sur l'icône . vous pouvez passer l'OM au statut « R-Révision » en sélectionnant la ligne adéquate

Refuser / Valider

Vous souhaitez : **O** Passer au statut : V - Validé **O** Passer au statut : R - Révision **O** Passer a Révision F - Annulé

S'il y a des corrections à apporter, l'OM sera ainsi retransmis ainsi à l'enseignant pour correction. Vous devrez alors indiquer à l'enseignant dans la cellule « Commentaire » les raisons de votre révision **avant** de confirmer le changement de statut.

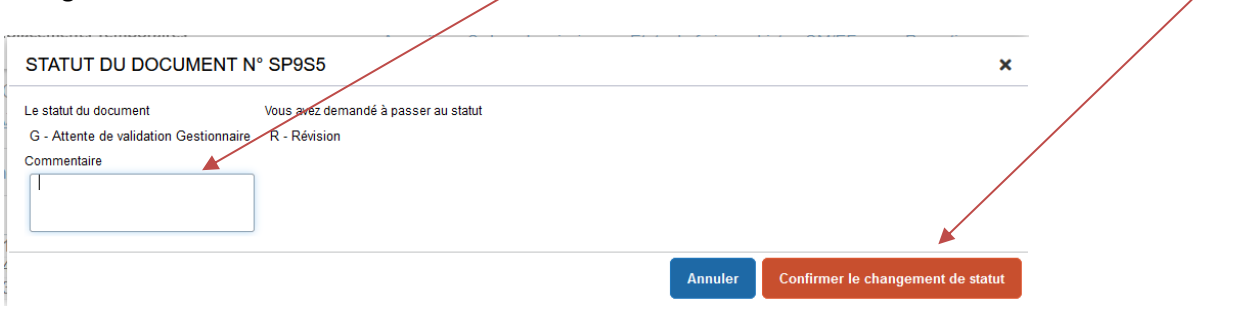

Les motifs de refus peuvent être variés :

- ✓ Déplacement saisi mais le missionné était absent (maladie, formation…).
- ✓ Ordre de mission affichant un coût à 0.00€ : le missionné a oublié de renseigner l'onglet « indemnités kilométriques ».
- $\checkmark$  Déplacements saisis par le missionné mais incohérents avec son emploi du temps ou son secteur d'intervention.

Cette liste n'est pas exhaustive.

IMPORTANT – vous pouvez à tout moment consulter l'état d'avancement d'un OM et les commentaires éventuels formulés par les différents intervenants en sélectionnant l'onglet « historique »

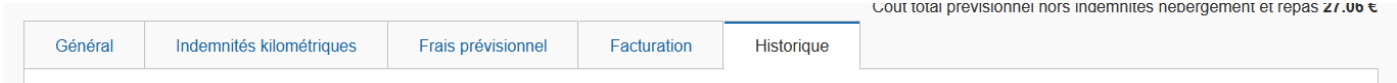

#### **ANNULATION**

Contrairement à un OM en révision qui permet au missionné d'apporter une modification et de renvoyer l'OM en statut 2, **un OM annulé ne pourra pas être récupéré et / ou modifié.**

A chaque modification du statut d'un OM, le missionné qui a créé l'OM reçoit une notification automatique de Chorus lui indiquant le changement de statut de son OM.

**L'ETAT DE FRAIS** est généré automatiquement sauf concernant les ordres de mission sur les enveloppes

0214AUTRES et 0140PEMF. LE VH1 sera alors à nouveau sollicité pour la validation de l'état de frais.

#### **ANNEXE 1** :

Description des différents champs de la fenêtre « liste des ordres de mission pour validation »

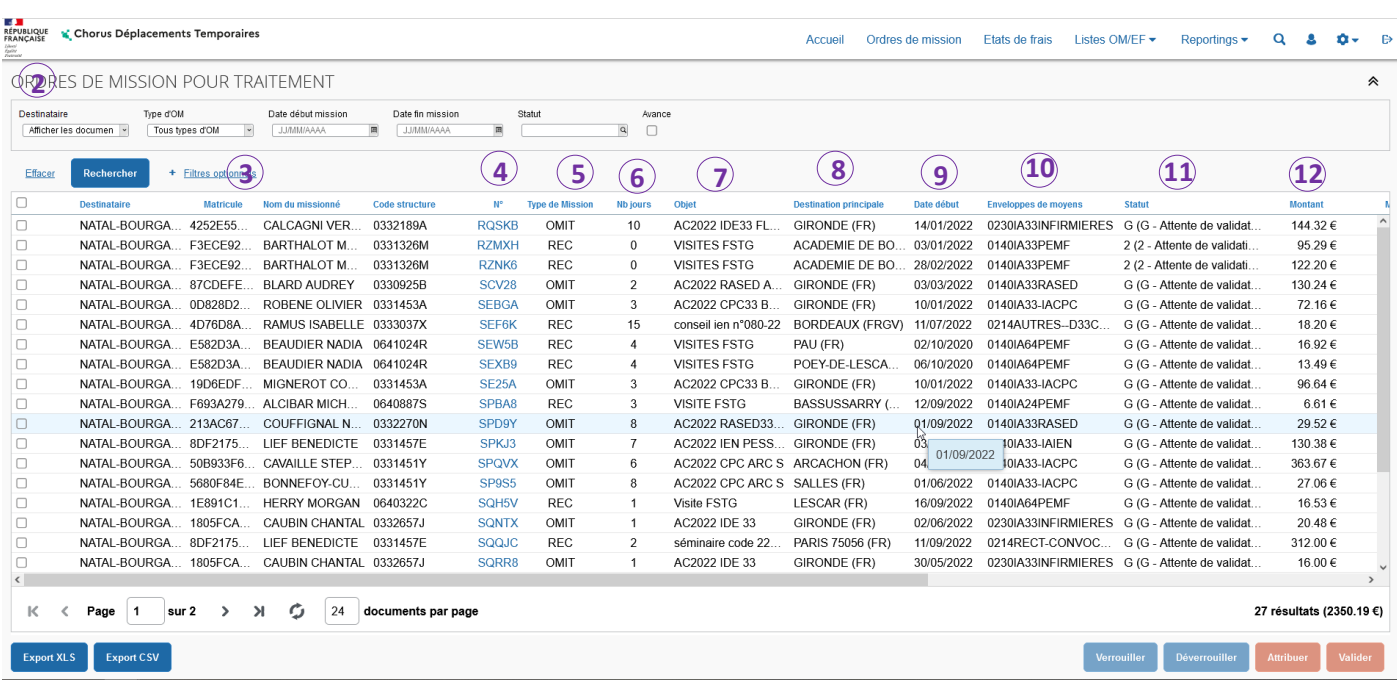

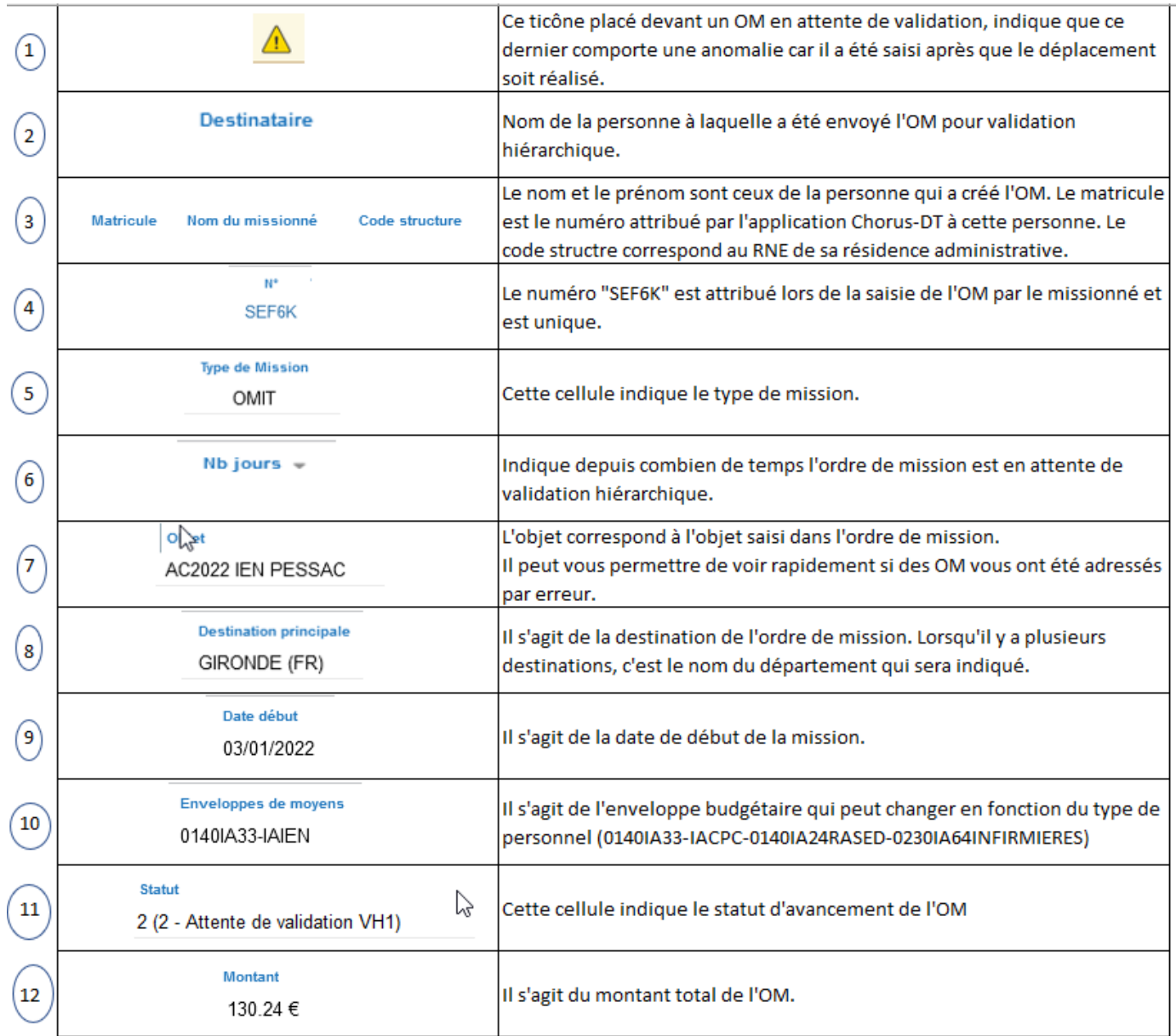